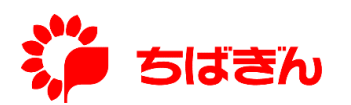

# **「ちばぎん電子契約サービス」の操作方法について**

「ちばぎん電子契約サービス」の操作方法をご案内いたします。

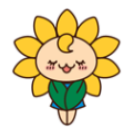

**ちばぎん電子契約サービス ログインページ**

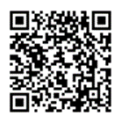

<https://fr1.econtract.jp/chibabank/login>

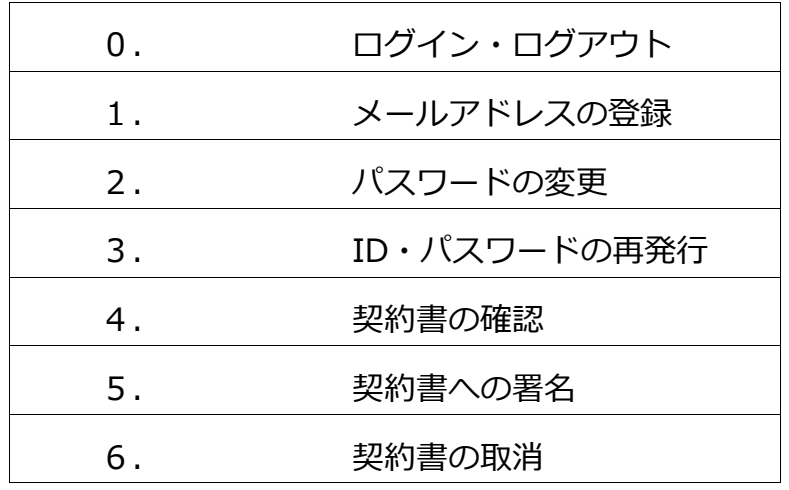

**0.ログイン・ログアウト**

お渡しした「ちばぎん電子契約サービス ID・パ スワードのご案内」に記載の ID・パスワードを 入力し、ログインしてください。

※パスワード変更後は、ご自身で設定したものを入力 してください。

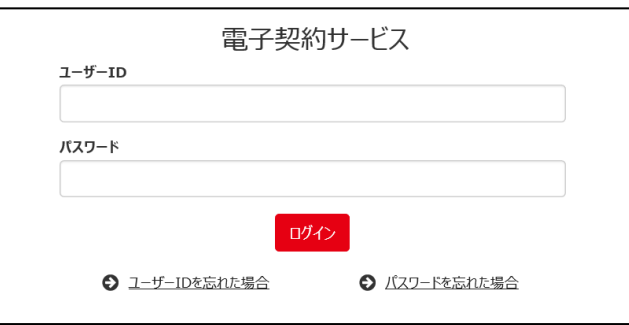

ログイン ファイン コンクリッシュ ログアウト

操作後は、「ログアウト」をクリックしてくださ い。

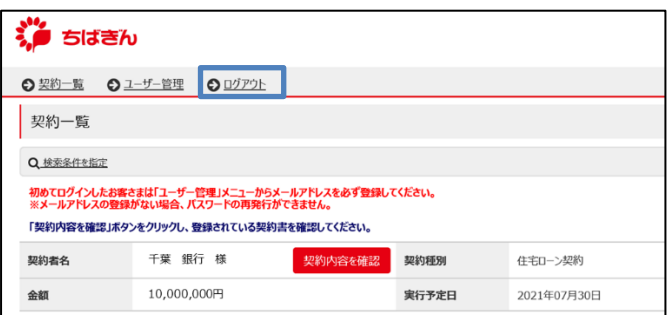

## **1.メールアドレスの登録**

- ※メールアドレスの登録がない場合、ID・ パスワードを忘れた際にご自身で再発行が できないため、必ずご登録ください。
- ➀ 「ユーザー管理」をクリックしてください。

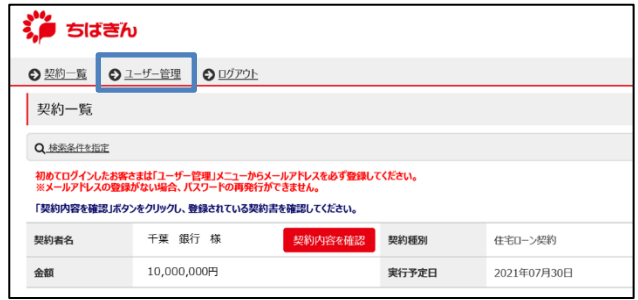

②「ユーザー情報編集」をクリックしてください。

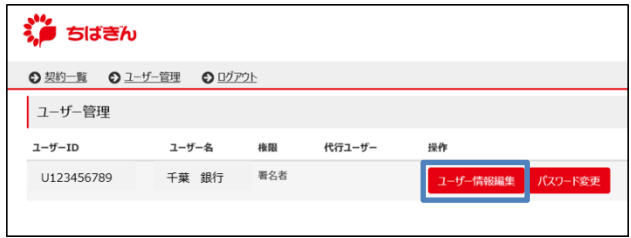

③ ご自身のメールアドレスを入力後、「実行」を クリックしてください。

※初期表示は「a@chibabank.co.jp」(実際には 存在しないアドレス)となっています。

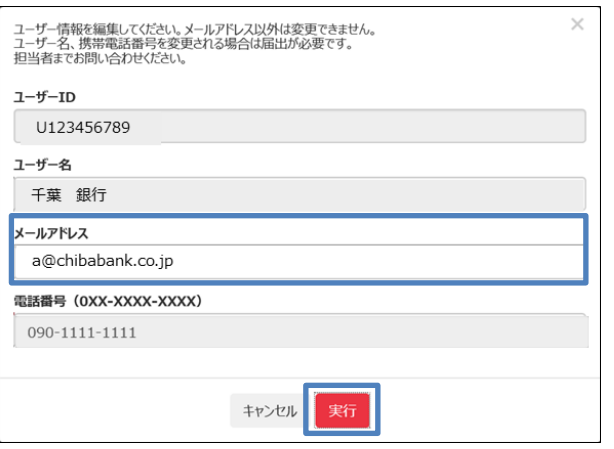

- **2.パスワードの変更**
- ➀ 「ユーザー管理」をクリックしてください。

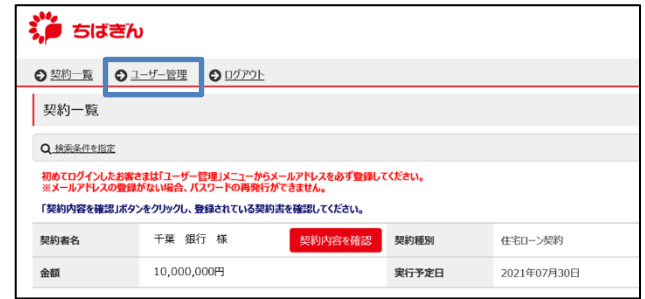

- ② 画面表示に従ってパスワードを入力後、 「実行」をクリックしてください。
	- ※パスワードは、8 文字以上 64 文字以下の半角英数 字記号で入力してください。数字のみ、英字のみ、 記号のみは使用できません。

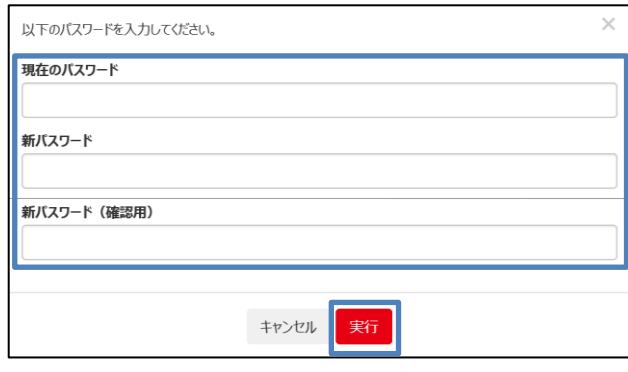

③ 「パスワードを変更しました。」というメッセー ジを確認いただき、「OK」をクリックして完了で す。

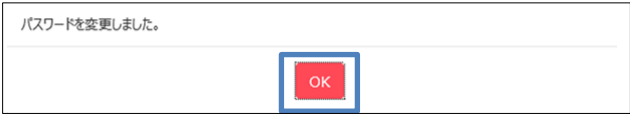

# **3.ID・パスワードの再発行**

- ※万が一、ID・パスワードを忘れた場合は下記 のようにお手続きください。
- ※メールアドレスの登録がない場合はお取引 店にご連絡ください。
- ➀ ログイン画面で「ユーザーID を忘れた場合」 または「パスワードを忘れた場合」をクリック してください。

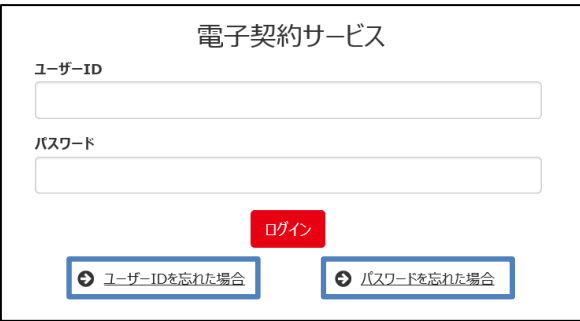

- ② 画面表示に従ってメールアドレスまたは ID を 入力後、「ユーザーID 通知」または「パスワード 初期化」をクリックしてください。
	- ID の再発行画面

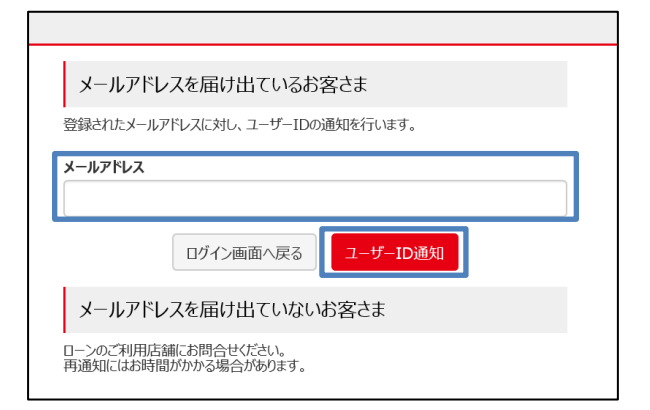

○ パスワードの再発行画面

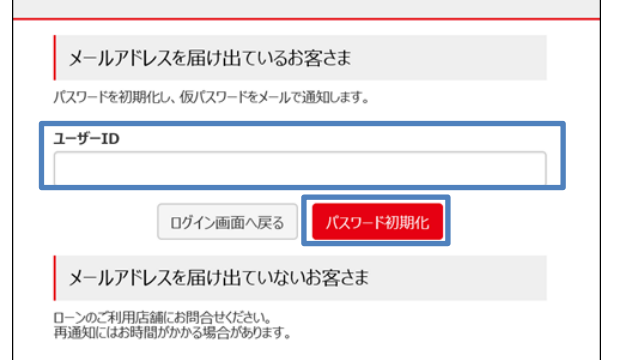

- **4.契約書の確認**
- ➀ 「契約内容を確認」をクリックしてください。

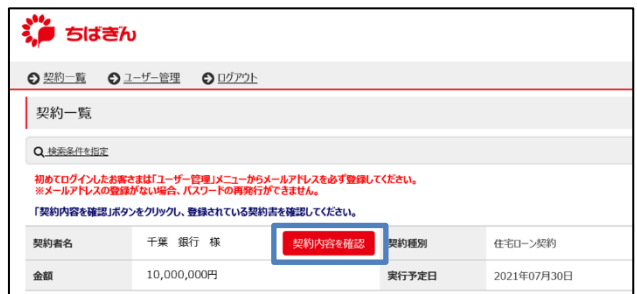

② 電子署名した契約書一覧が出てきますので、 閲覧したい契約書名をクリックしてください。 クリックしていただくと、PDF で契約書が表示 されます。

ご融資の後、各契約書の PDF ファイルをダウン ロードしてください。

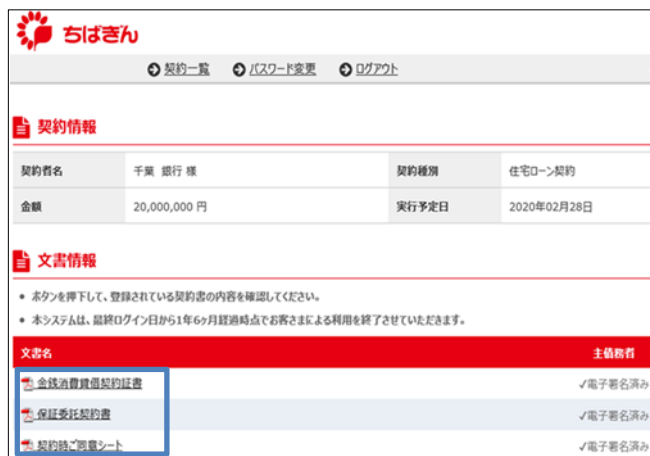

#### **5.契約書への署名**

➀ 「契約内容を確認」をクリックしてください。

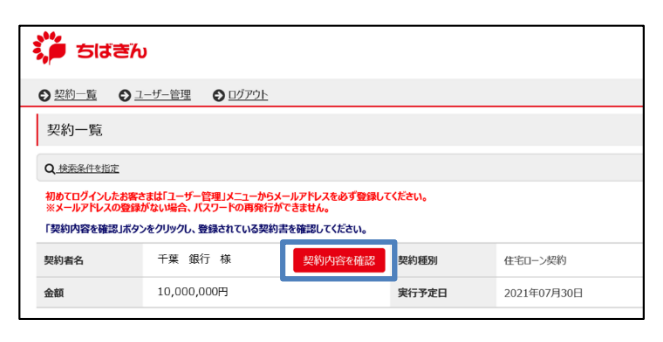

② 行員よりご連絡した該当の契約書の「電子署名 する」をクリックしてください。

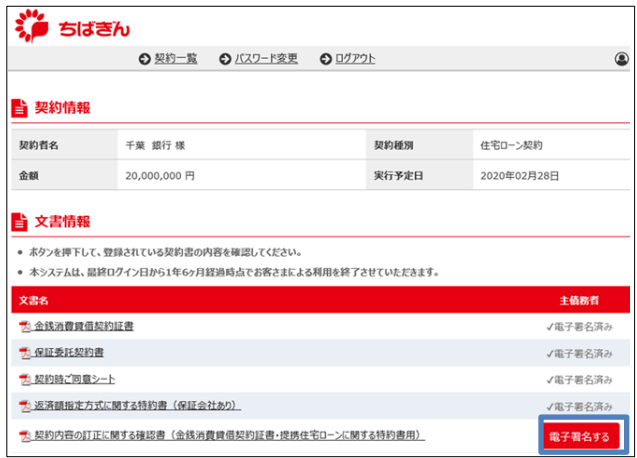

③ 契約書の内容(プレビュー)を確認いただき、 「契約書内容を確認しました」に▽を入れ、 「電子署名する」をクリックしてください。

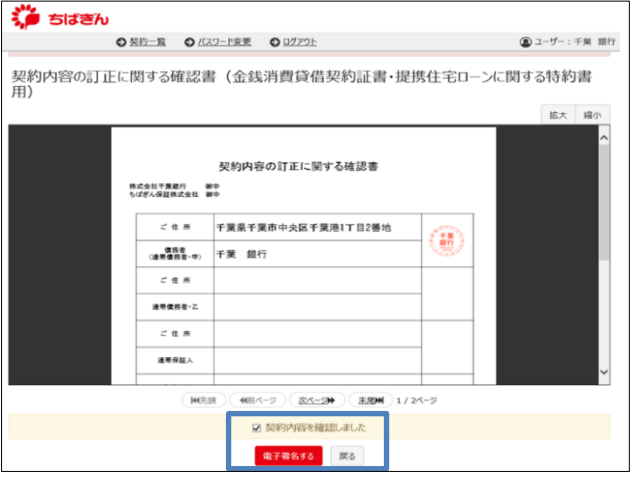

④ 契約時、携帯電話番号宛 に届いた SMS (ショートメッセージサービス)に記載されて いる PIN コードを入力し、「署名実行」をクリッ クしてください。

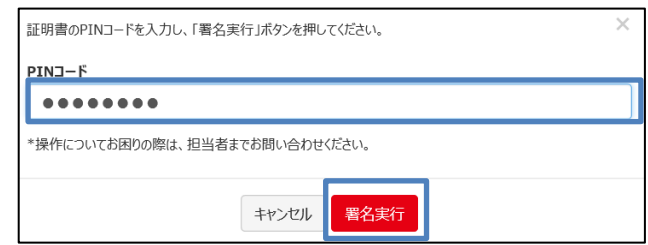

⑤ 「署名が完了しました。」というメッセージを 確認いただき「OK」をクリックしてください。

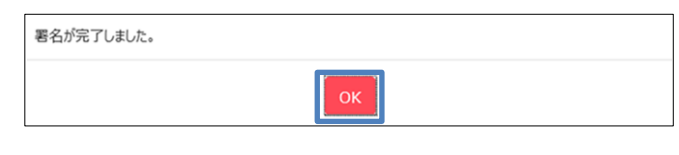

⑥ 署名した契約書が「電子署名済み」になった ことをご確認ください。

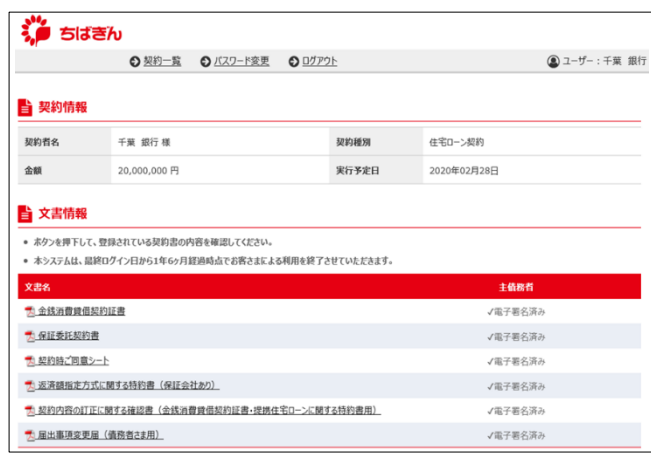

## **6.契約書の取消**

➀ 「契約内容を確認」をクリックしてください。

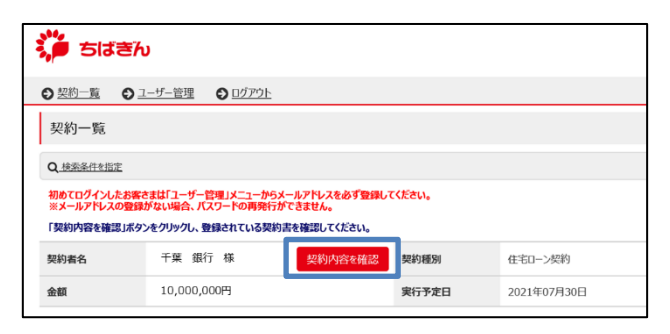

② 行員よりご連絡した該当の契約書の「取消依頼 を承諾」をクリックしてください。

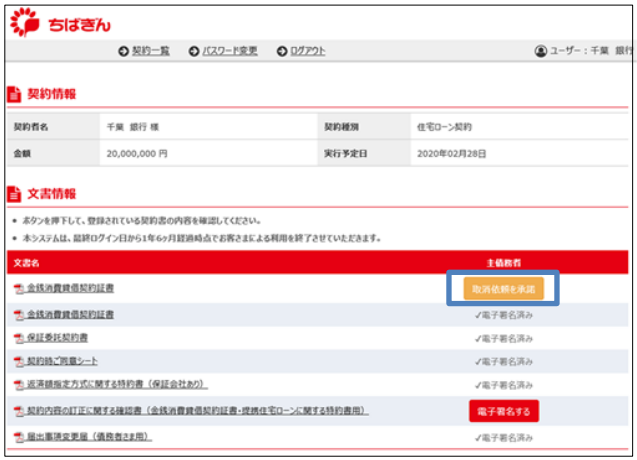

③ 「本当に取消依頼を承諾してもよろしいです か?」というメッセージが表示されるので、「取 消依頼を承諾する」をクリックしてください。

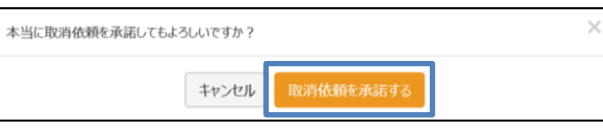

④ 「文書の取消を承諾しました。」というメッセー ジを確認いただき、「OK」をクリックしてくださ い。

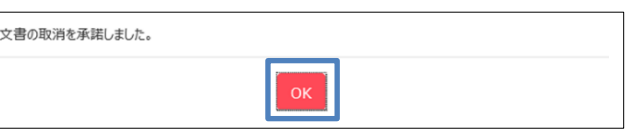

⑤ 該当の契約書が契約書一覧から削除されます。

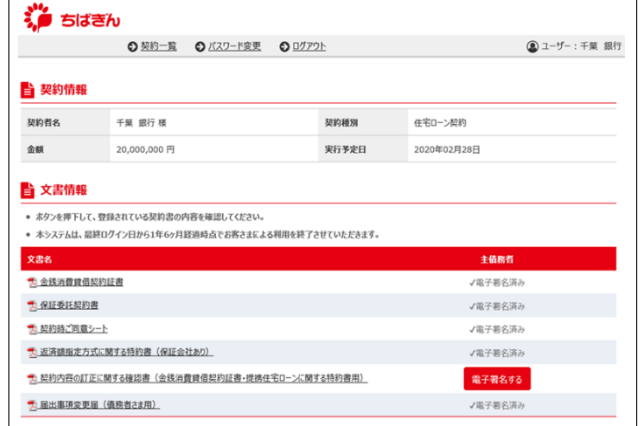